# SG350XG和SG550XG上的韌體升級/備份和映像 交換

# 目標 T

本文檔的目的是解釋如何升級、備份或交換SG350XG和SG550XG交換機上的韌體。

使用最新韌體是提高安全性和效能的最佳實踐。可將多個韌體版本儲存到交換機上,並在需要 時進行交換。也可以備份韌體版本。這在發生裝置故障時儲存韌體的備份副本很有用。

# 適用裝置

- SG350XG
- SG550XG

# 軟體版本

● v2.0.0.73

# 步驟表 Ξ

- 1. 登入
- 2. <u>更新/備份韌體</u>
	- <u>方法 : HTTP/HTTPS</u>
	- <u>方法 : USB</u>
	- <u>方法 : TFTP</u>
	- <u>方法 : SCP</u>
- 3. <u>交換影象</u>

登入

附註: 以下螢幕截圖來自高級顯示。點選螢幕右上角的Display Mode下拉選單即可切換此模 式

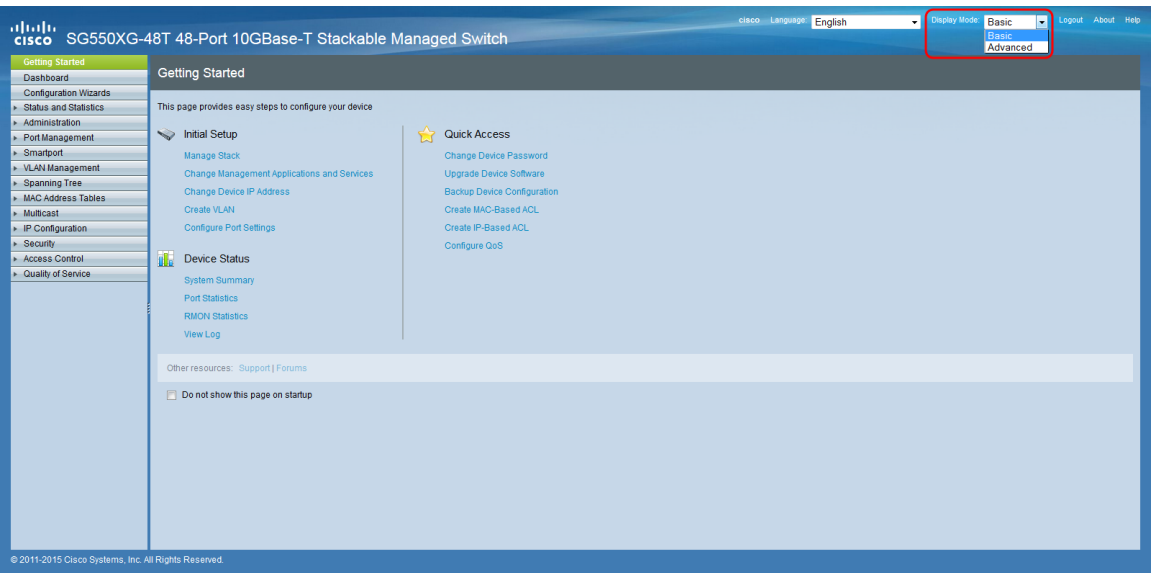

步驟1.登入到Web配置實用程式,然後選擇Administration > File Management > Firmware Operations。Firmware Operations 頁面隨即開啟。

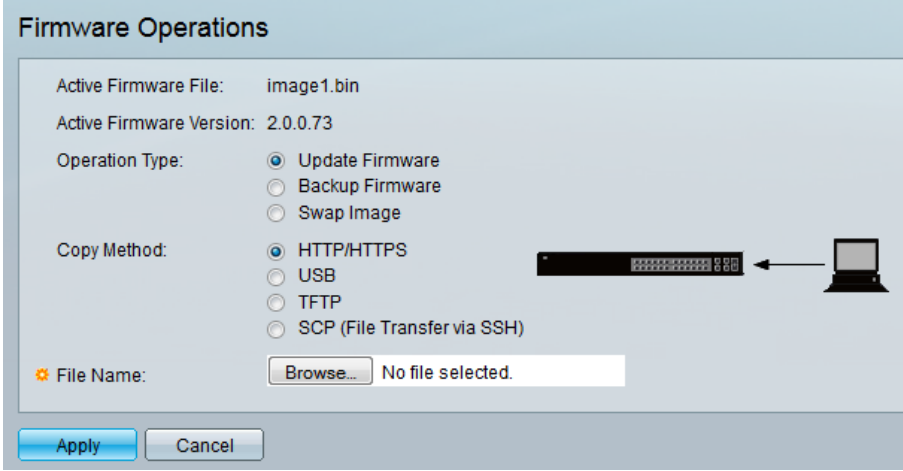

注意:您可以在「活動韌體檔案」(Active Firmware File)欄位和「活動韌體版本」(Active Firmware Version)欄位中檢視當前韌體檔案和版本。

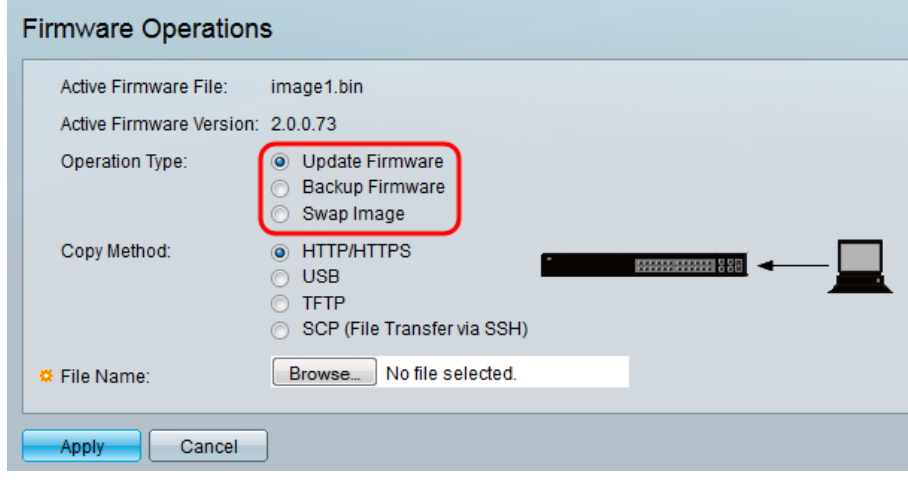

步驟2.在Operation Type區域中按一下所需的單選按鈕。

這些選項說明如下:

• <u>Update Firmware</u> — 更新裝置的韌體。

- <u>Backup Firmware</u> 建立裝置韌體的備份。
- <u>交換映</u>像 使用儲存在裝置快閃記憶體中的韌體更改裝置的韌體。

#### 更新/備份韌體

步驟1。按一下Copy Method一節中單選按鈕以顯示所需的檔案傳輸方法。

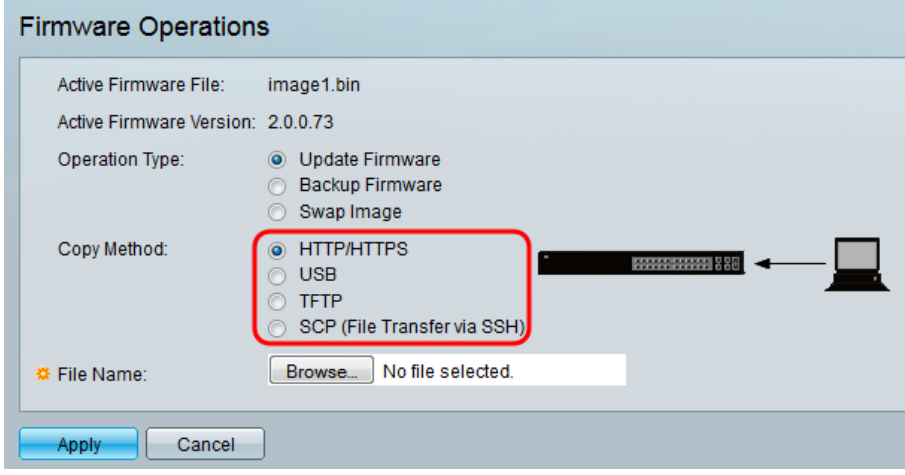

這些選項說明如下:

- HTTP/HTTPS -使用瀏覽器提供的工具。
- USB 使用交換機的USB埠。
- <u>TFTP</u> 簡單式檔案傳輸通訊協定(TFTP)是一種簡單檔案傳輸通訊協定,允許使用者端從遠端 主機取得檔案或將檔案上傳到遠端主機。
- <u>SCP</u> (File Transfer via SSH) 安全複製協定(SCP)支援網路上主機之間的檔案傳輸,它使用 安全外殼(SSH)進行資料傳輸,並使用相同的身份驗證機制,從而確保傳輸中資料的真實性和 機密性。

#### HTTP/HTTPS

步驟1.在File Name欄位中按一下Browse按鈕,以選擇要更新的映像檔。此步驟與 HTTP/HTTPS備份無關。

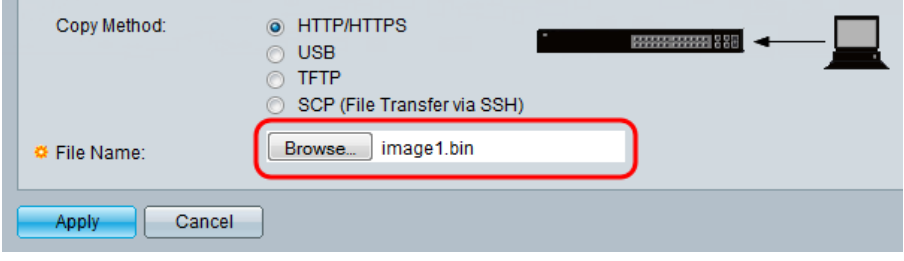

步驟2.按一下Apply。

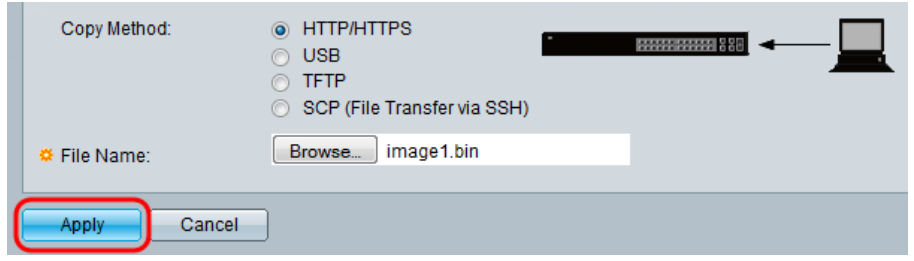

步驟3.導覽至Administration > Reboot。Reboot頁面開啟。

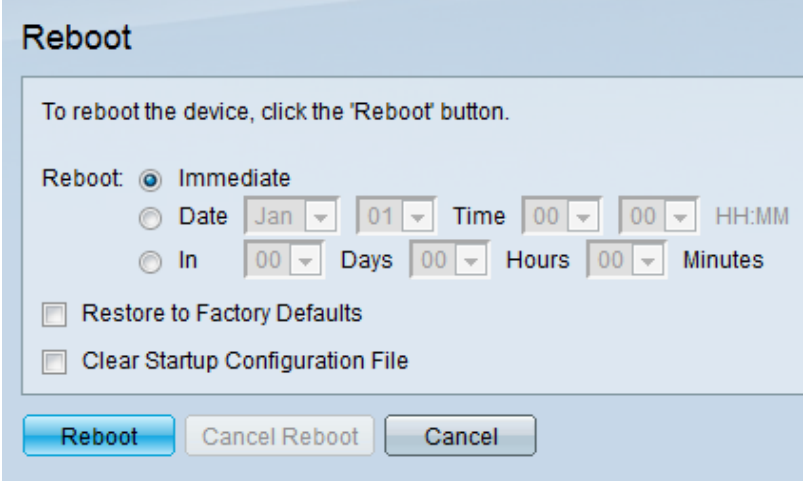

步驟4.按一下Reboot。將顯示確認視窗。

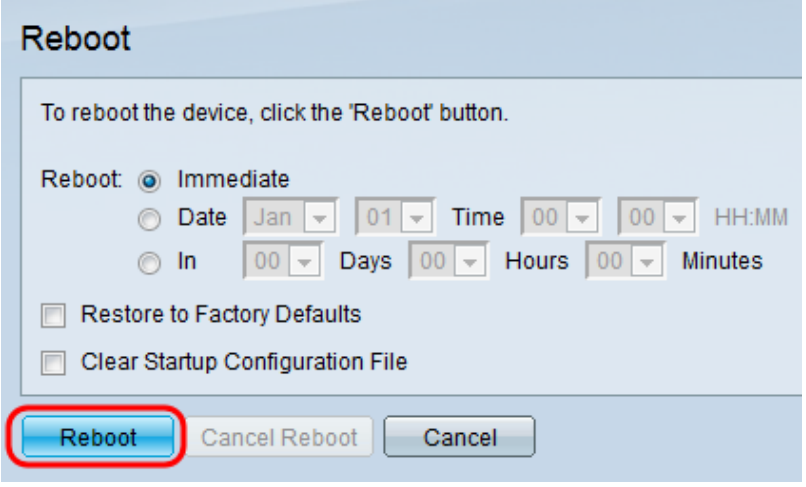

步驟5.按一下「Ok」。

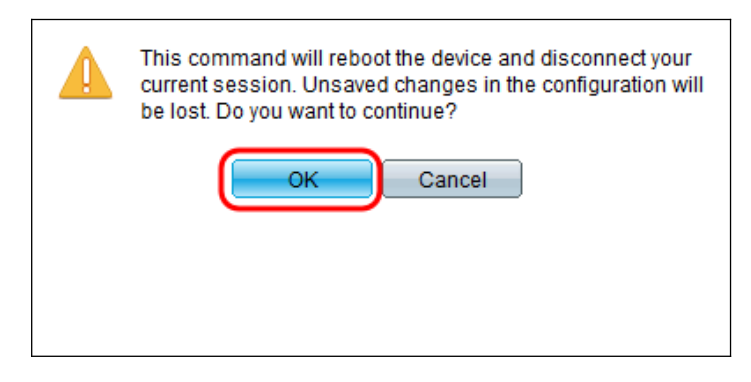

附註:裝置現在將重新啟動,這將斷開當前會話。重新引導完成後,將連線一個新會話。

步驟1。在File Name 欄位中輸入位於USB上的映像檔案的路徑。

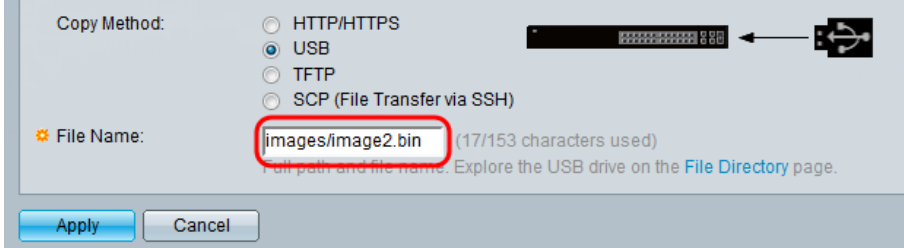

#### 步驟2.按一下Apply。

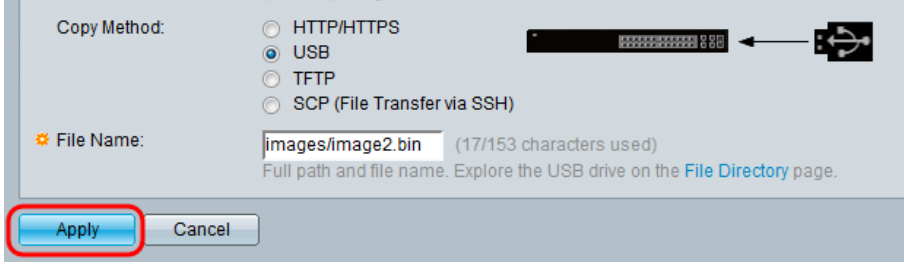

步驟3.在Web配置實用程式上,選擇Administration > Reboot。Reboot頁面開啟。

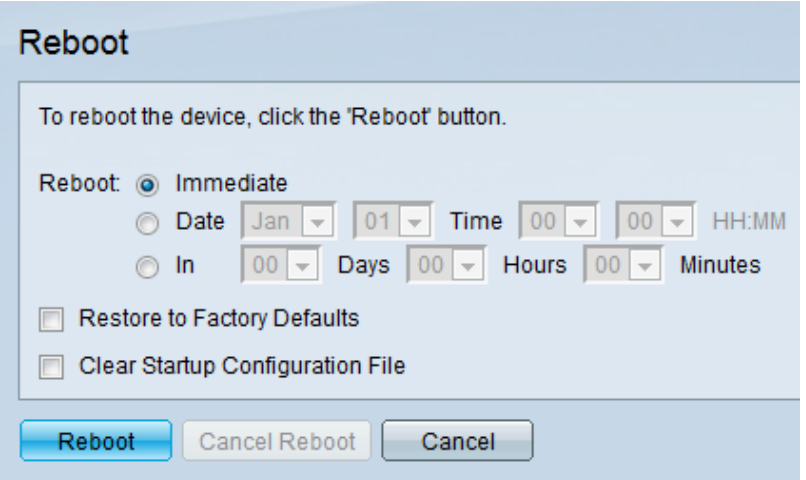

步驟4.按一下Reboot。

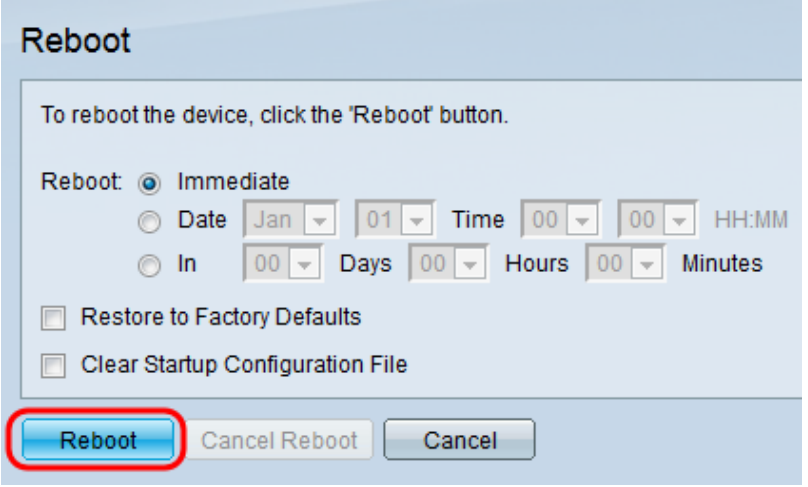

步驟5.出現確認視窗。按一下「OK」(確定)。

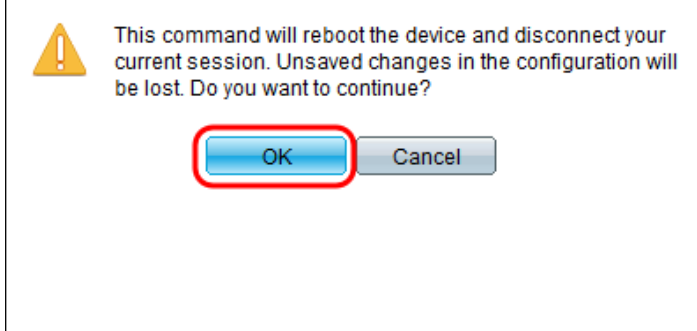

附註:裝置現在將重新啟動,這將斷開當前會話。重新引導完成後,將連線一個新會話。

#### TFTP

步驟1.選擇相應的單選按鈕,確定您要如何定義TFTP伺服器。伺服器可以按IP地址或按名稱 定義。如果選擇By name,請跳至<mark>步驟5</mark>。

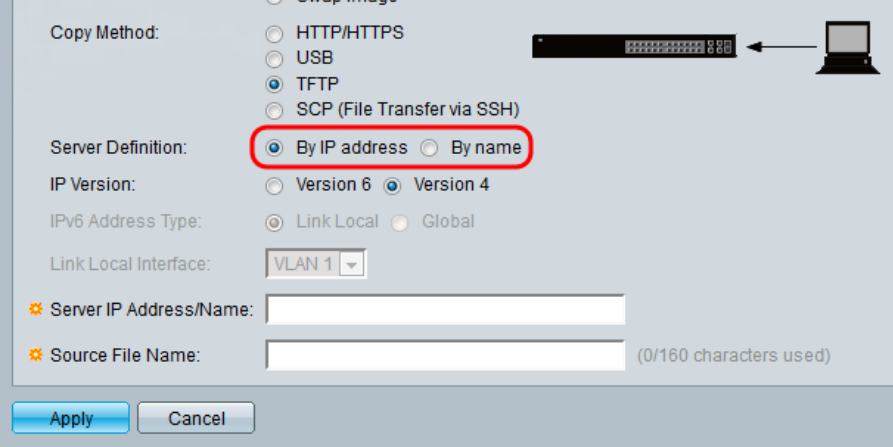

步驟2.(可選)選擇伺服器IP地址的版本。如果選擇**版本4**,請跳至步驟5。

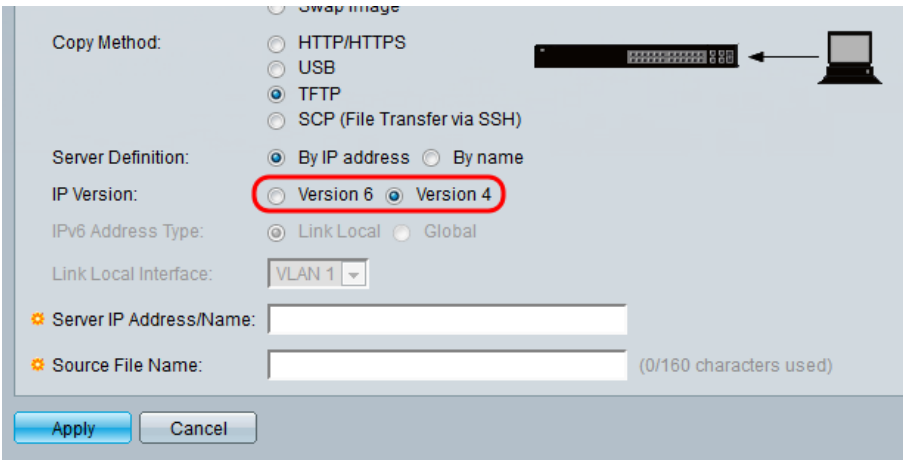

這些選項說明如下:

- IPv4 32位(4位元組)地址。
- IPv6 IPv4的後繼路由器,由128位(8位元組)地址組成。 步驟3.(可選)選擇IPv6地址型別。您可以為地址型別選擇Link Local或Global。如果選擇 Global,請跳至<u>步驟5</u>。

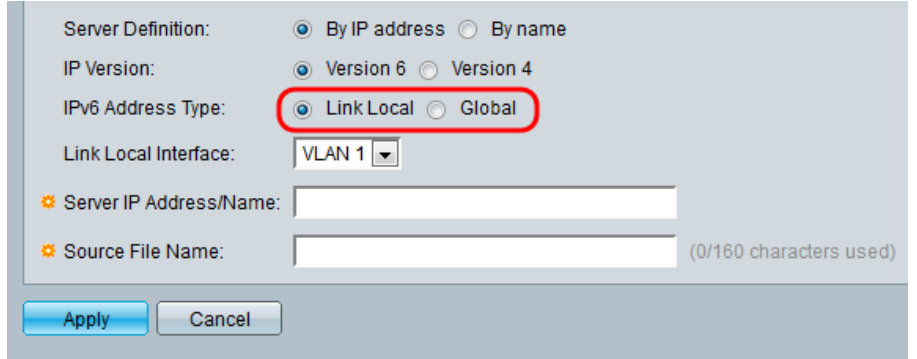

步驟4. (可選) 從Link Local Interface下拉選單中選擇所需的VLAN。

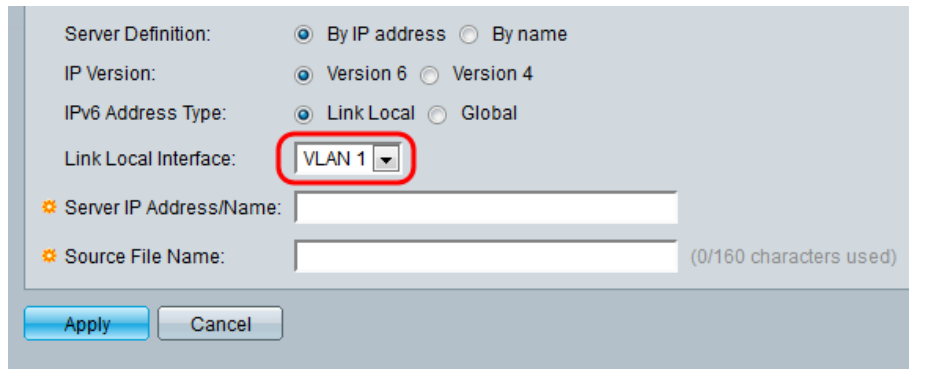

步驟5.在Server IP Address/Name欄位中輸入伺服器的名稱或IP地址。

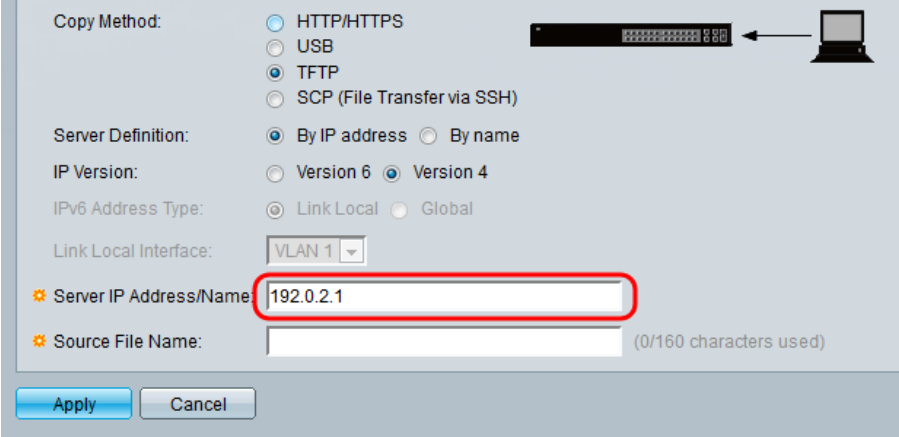

<mark>附註:</mark>以下欄位取決於<u>步驟</u>1中所選<u>的選項</u>。

步驟6.在「Source/Destination File Name」字段中輸入檔案名。

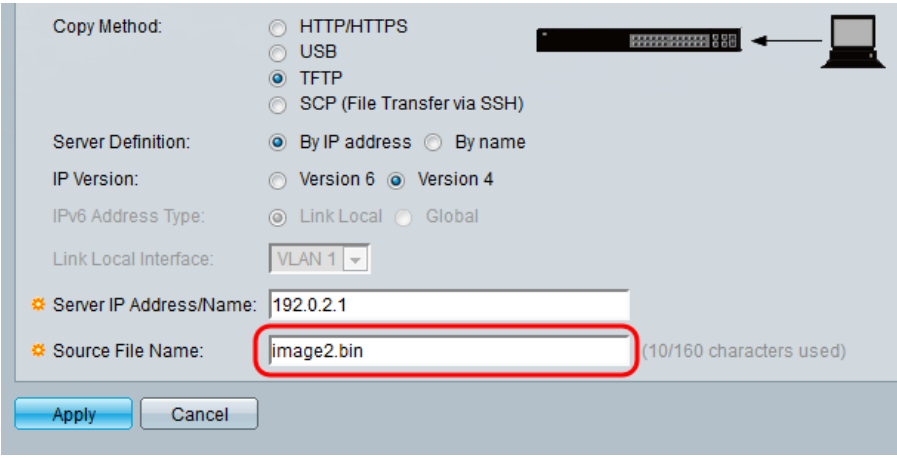

附註:以下欄位的標題為「Destination File Name for Backup by TFTP」。

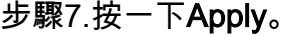

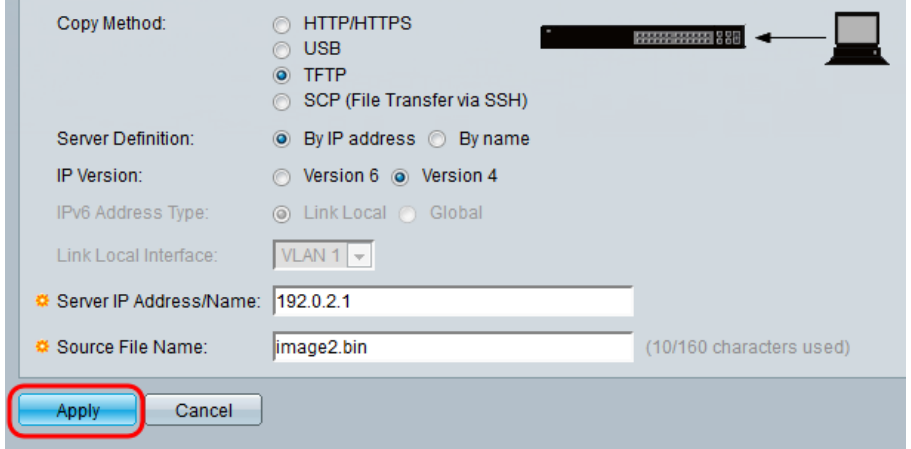

# SCP(通過SSH傳輸檔案)

 $\circ$ 

步驟1。要啟用SSH伺服器身份驗證(預設情況下禁用),請按一下Edit by Remote SSH Server Authentication。這會將您帶到Client SSH UserAuthentication頁面以配置SSH使用者

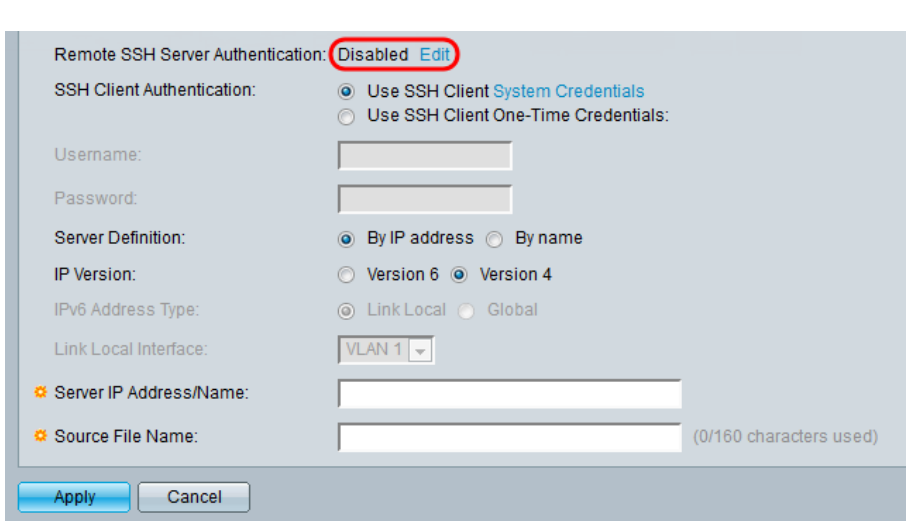

附註:有關SSH客戶端系統憑據的詳細資訊,請參閱SSH使用者身份驗證文章。

步驟2.在SSH Client Authentication欄位中選擇所需的SSH身份驗證。

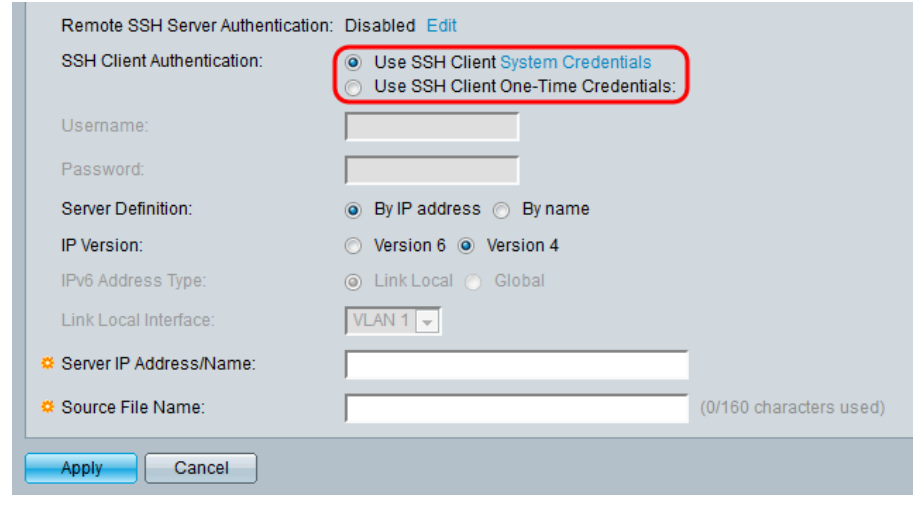

可用選項定義如下:

- 使用SSH客戶端系統憑證 設定永久SSH使用者憑證。按一下
- **系統憑**據:轉至「*SSH使用者身份驗*證」頁,在該頁可一次性設定使用者/密碼以供將來使用
- 使用SSH客戶端一次性憑證 設定一次性SSH使用者憑證。

附註:有關SSH客戶端系統憑據的詳細資訊,請參閱SSH使用者身份驗證文章。

步驟3. (可選)在各自的欄位中輸入所需的Username和Password。

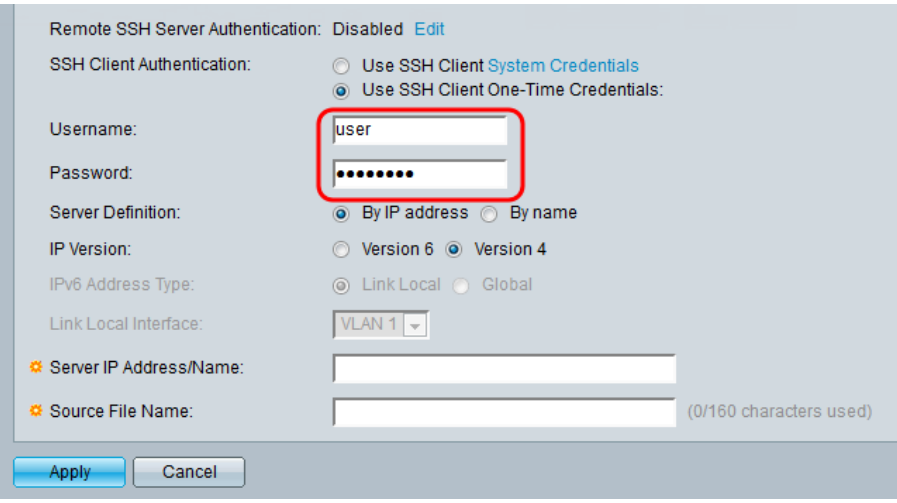

步驟4.選擇相應的單選按鈕,以便確定您要如何定義SCP伺服器。伺服器可以按IP地址或按名 稱。如果選擇By name,請跳至<mark>步驟8</mark>。

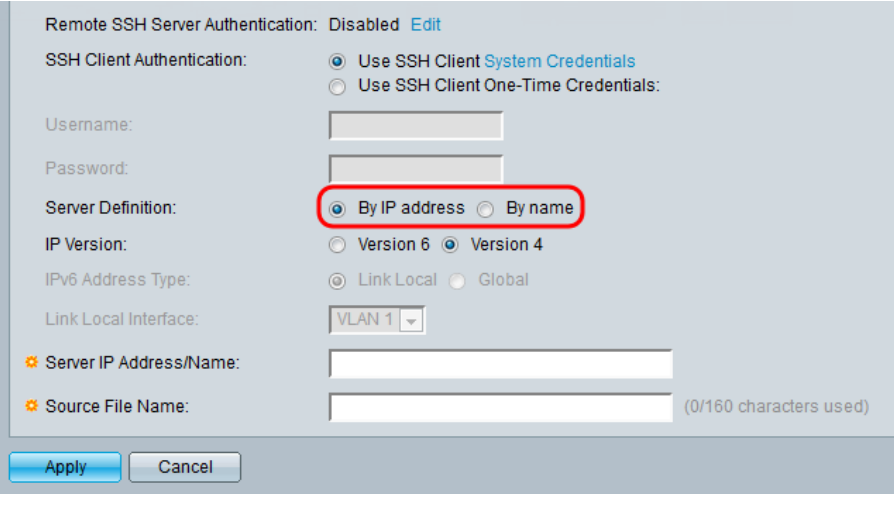

步驟5.(可選)選擇伺服器IP地址的版本。如果選擇**版本4**,請跳至<mark>步驟8</mark>。

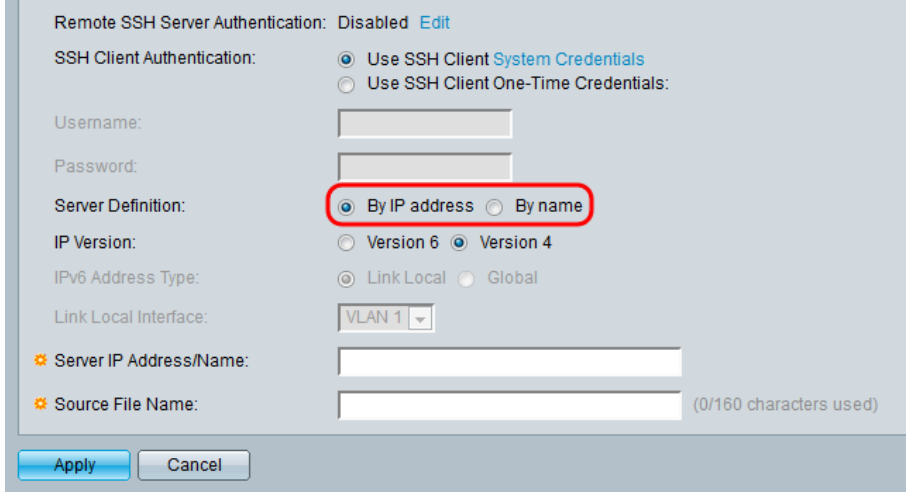

這些選項說明如下:

- IPv4 32位(4位元組)地址。
- IPv6 IPv4的後繼路由器,由128位(8位元組)地址組成。

步驟6.(可選)選擇IPv6地址型別。您可以為地址型別選擇Link Local或Global。如果選擇 Global,請跳至步驟8。

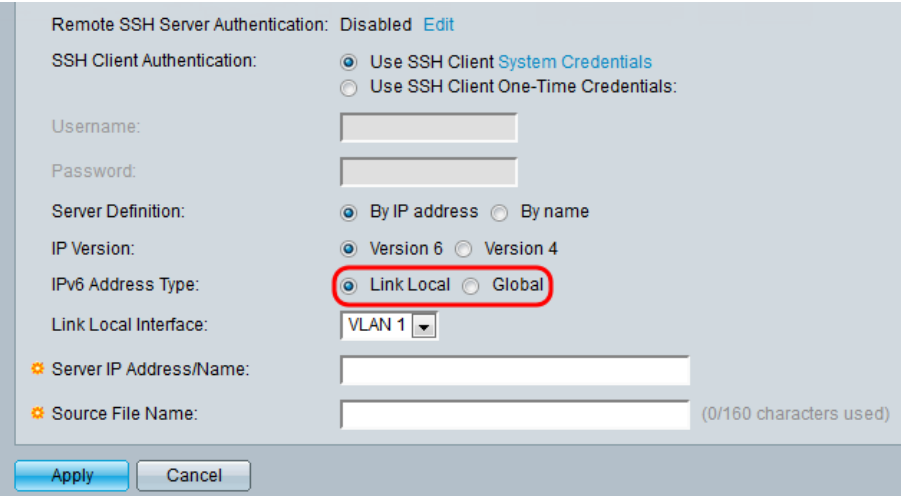

#### 步驟7。(可選)從Link Local Interface下拉選單中選擇所需的VLAN。

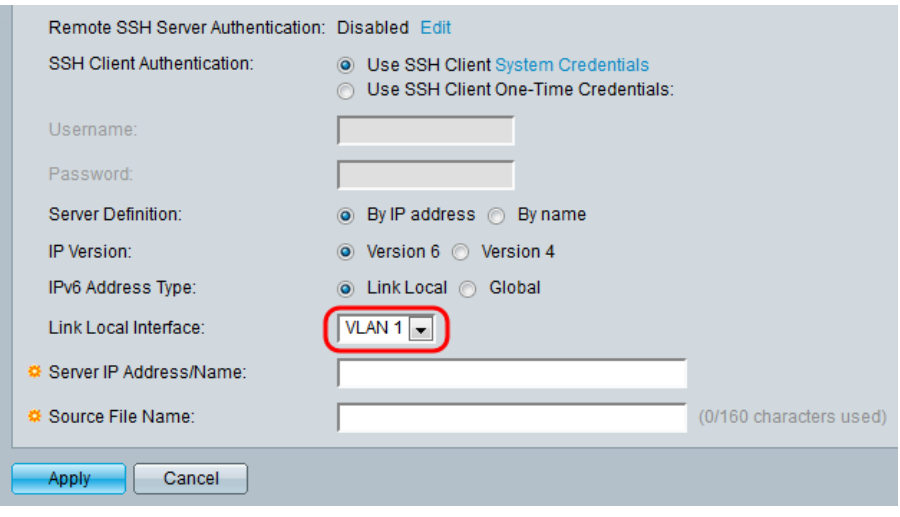

步驟8.在Server IP Address/Name欄位中輸入伺服器的名稱或IP地址。

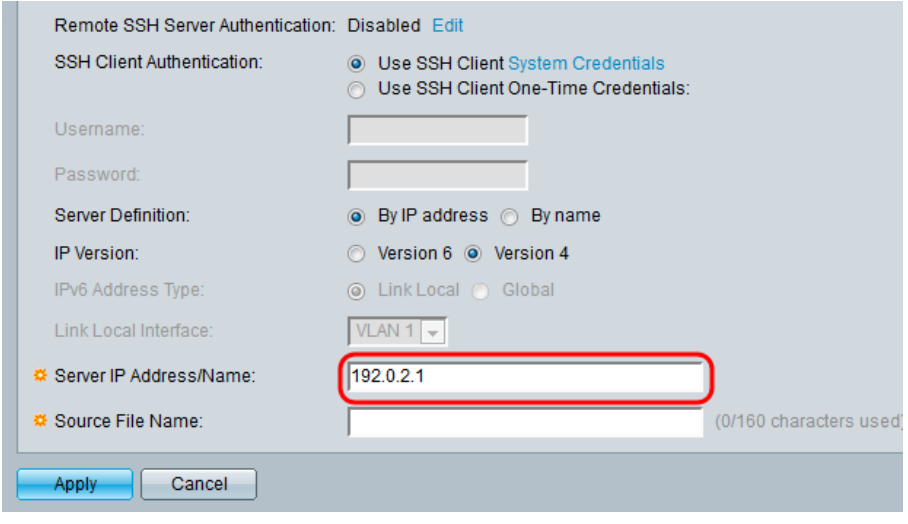

## 步驟9.在 來源/Destination 檔案名稱 欄位.

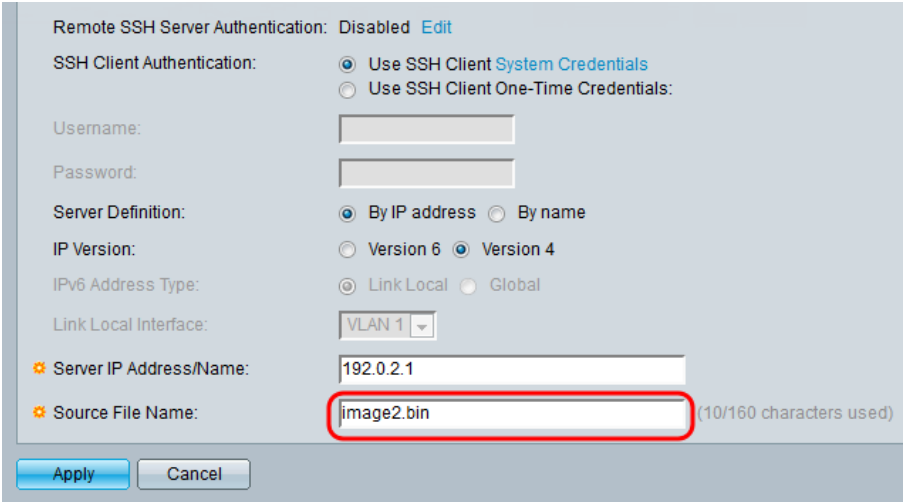

## 附註:該欄位標題為Destination File Name for Backup by SCP。

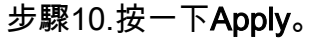

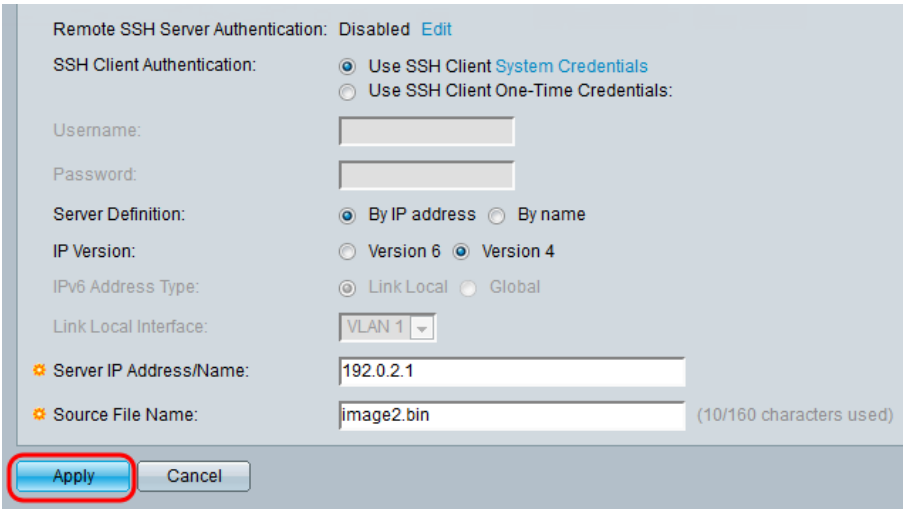

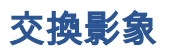

步驟1.從Active Image After重新開機後下拉式清單中選擇您想要在重新開機後處於使用中的韌 體檔案。

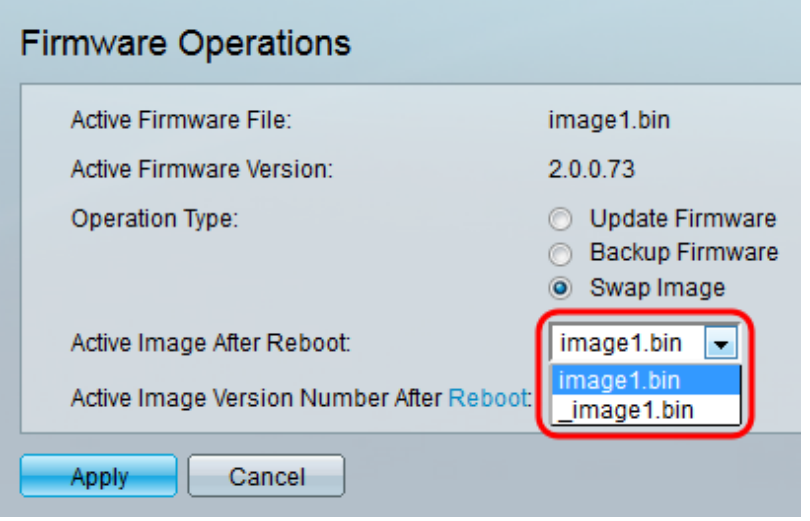

## 步驟2.按一下Apply。

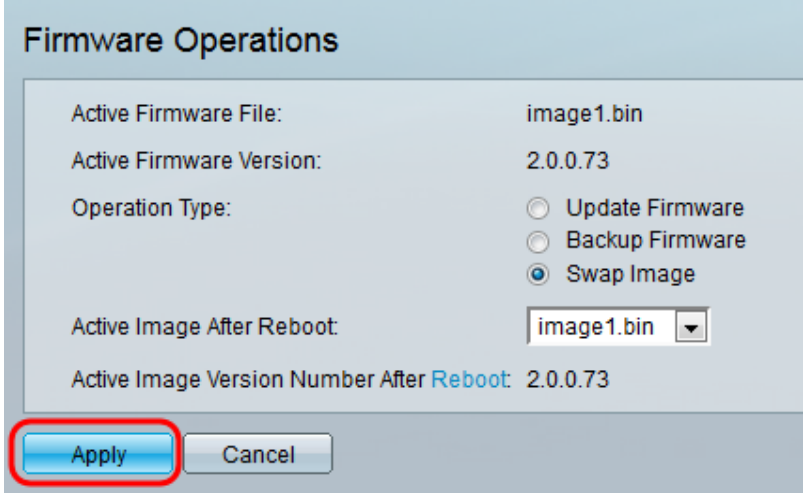

步驟3.在Web配置實用程式上選擇Administration > Reboot。Reboot頁面開啟。

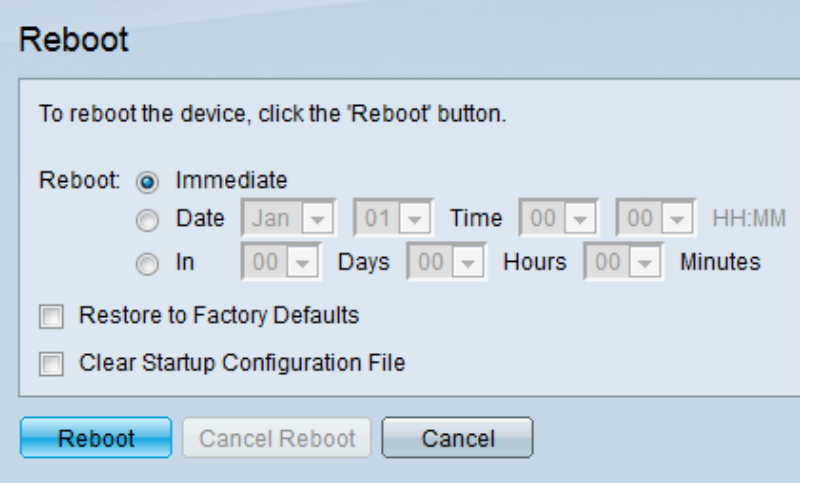

步驟4.按一下Reboot。將顯示確認視窗。

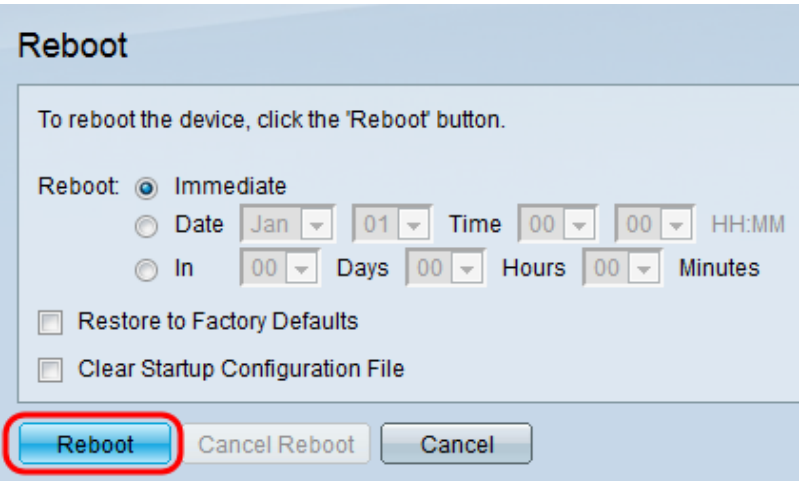

# 步驟5.按一下「Ok」。

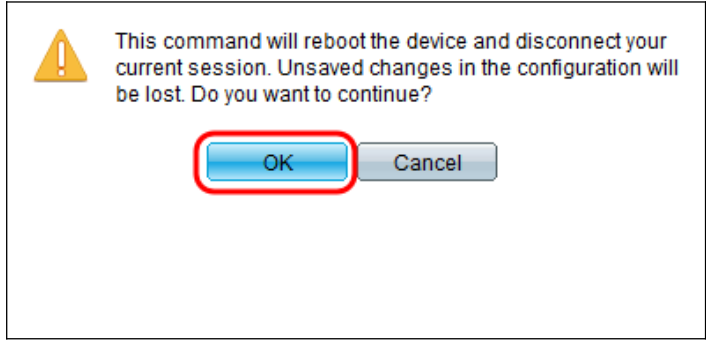

附註:裝置現在將重新啟動,這將斷開當前會話。重新引導完成後,將連線一個新會話。

# 檢視與本文相關的影片……

按一下此處檢視思科的其他技術對話